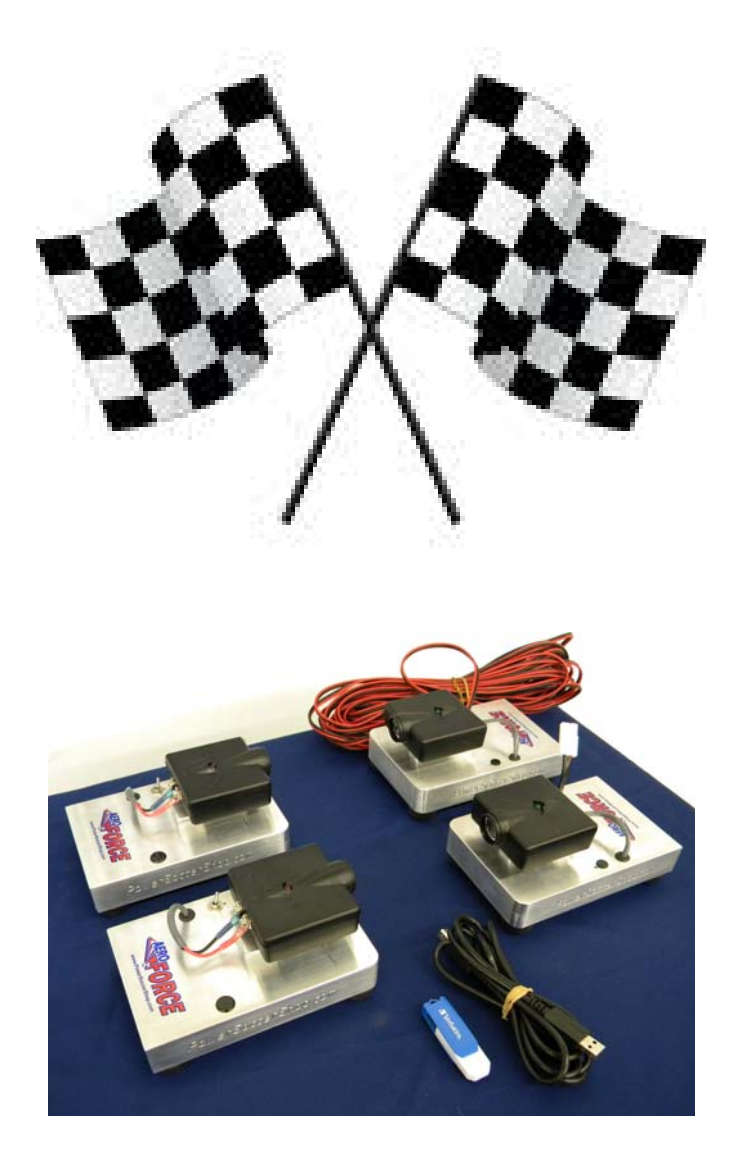

# Speed Check

Speed Measuring & Timing System

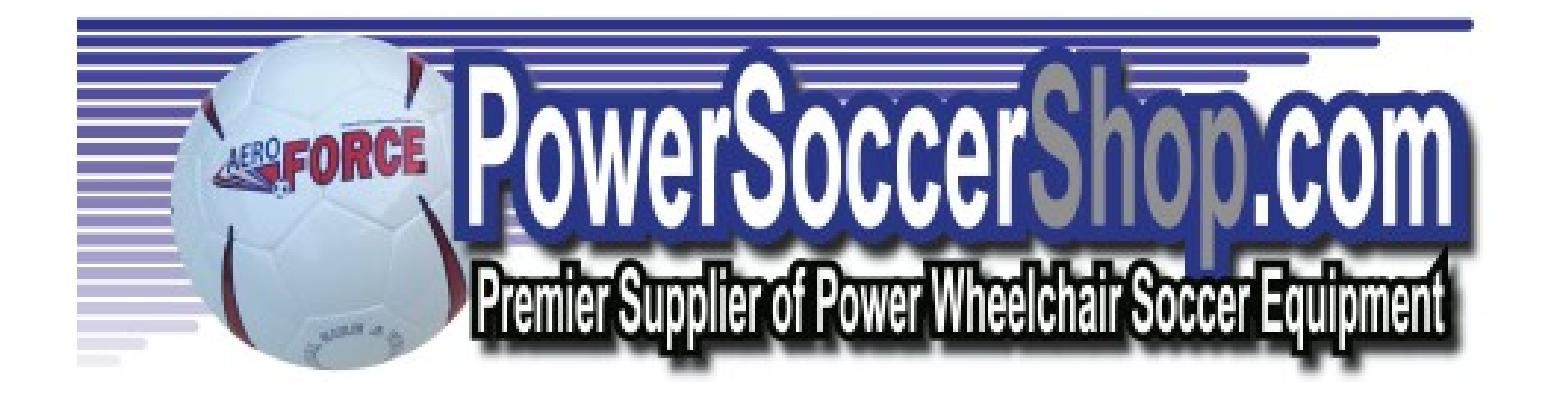

## Table of Contents

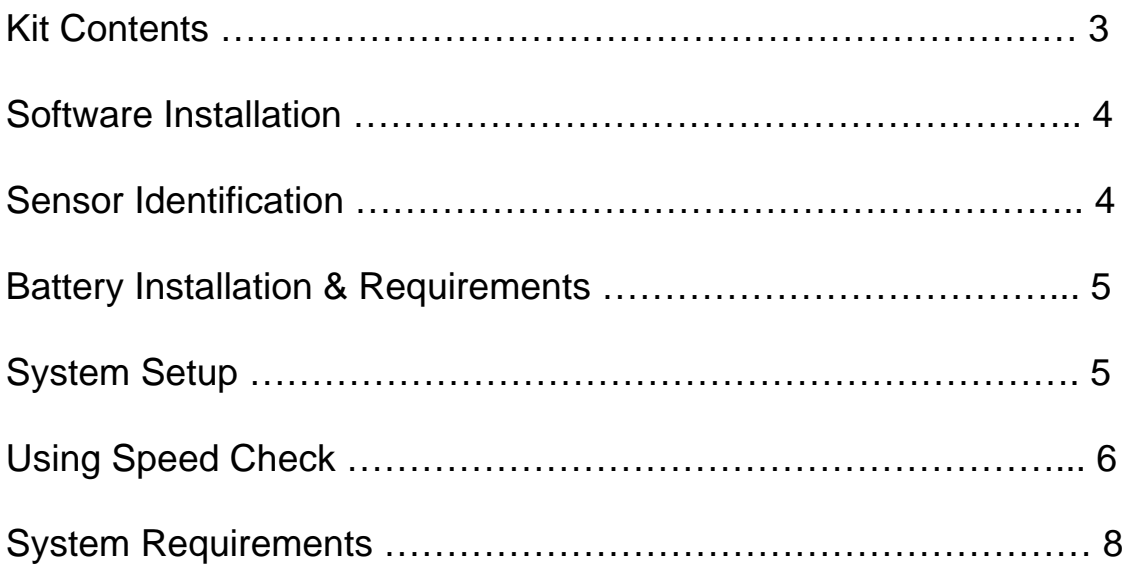

# Kit Contents

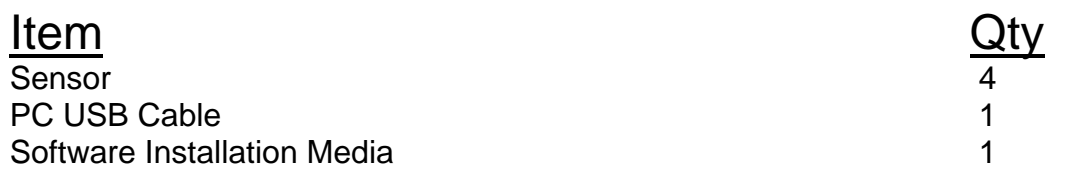

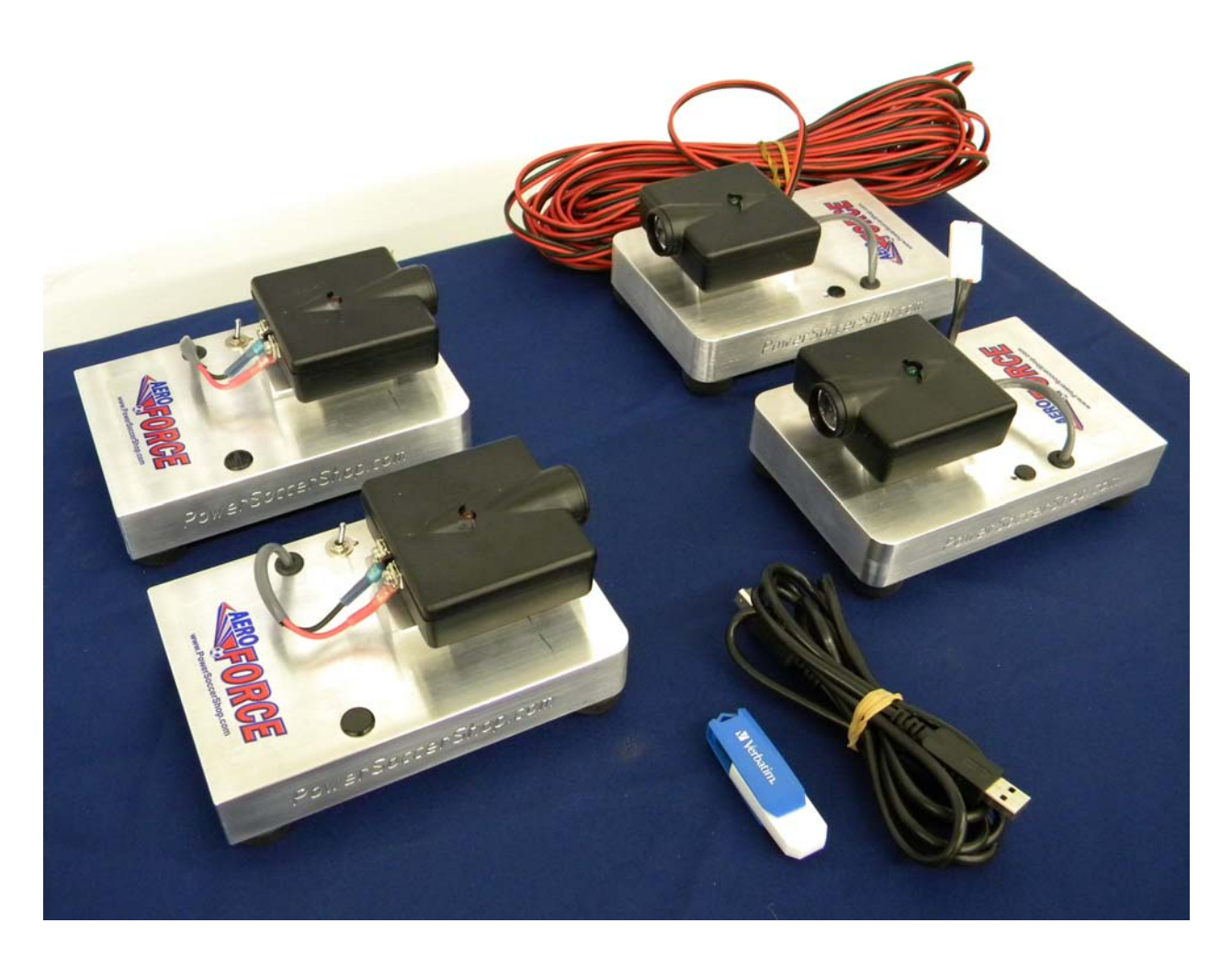

*Speed Check Kit* 

## Software Installation

#### *\*NOTICE\**

#### *Do NOT plug the Speed Check sensor in to your PC until the software has completely installed!*

- 1. Insert installation media (jump drive) in a USB port on your computer.
- 2. Open the jump drive folder. Double click "Driver\_Install.exe". The Speed Check driver will install on your computer.
- 3. Once the driver installation has completed, open the jump drive folder again. Double click "setup.exe". Follow the on screen prompts to install the Speed Check software.

## Sensors

The Speed Check kit comes with (4) sensor units. There are (2) sending sensors. They are easily identified by the presence of an ON/OFF switch and RED LED lights on the top. See Figure "B". The (2) receiving sensors are identified by the GREEN LED lights on the top. (Note the receiving sensors have no ON/OFF switches).

The (2) sending sensors are identical. The (2) receiving sensors are slightly different in configuration. The *primary* receiving sensor can be identified by the USB port and pigtail connector. See figure "A".

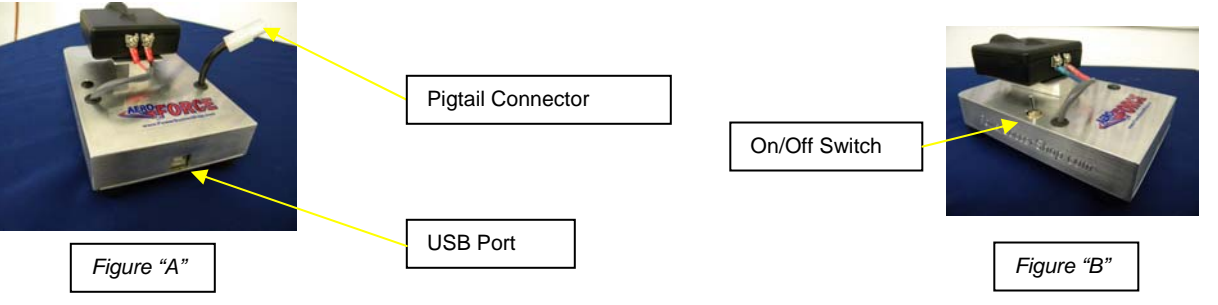

## Battery Installation

Your new Speed Check system requires (16) "AA" size batteries (included). Each sending sensor requires (8) batteries. The receiving sensors are powered via USB from the computer. Batteries can be replaced by removing the rubber feet and bottom cover on the sending sensor.

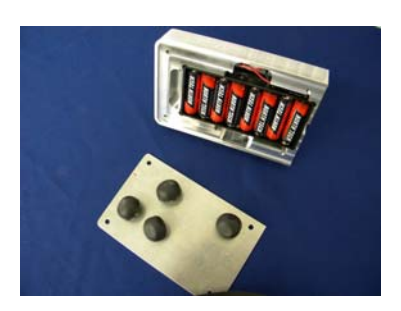

## **System Setup**

Before using your Speed Check System, the sensors must be placed properly, on a flat, level surface so that the sending and receiving sensors can 'see' each other. Length may vary depending on league rules. Speed Check has a maximum length of 50 feet.

The distance between the sending sensors and the receiving sensors (width) should be approximately 6 feet. The *PRIMARY RECEIVING SENSOR* is the "**Starting Line**". Figure "C" depicts a suggested layout.

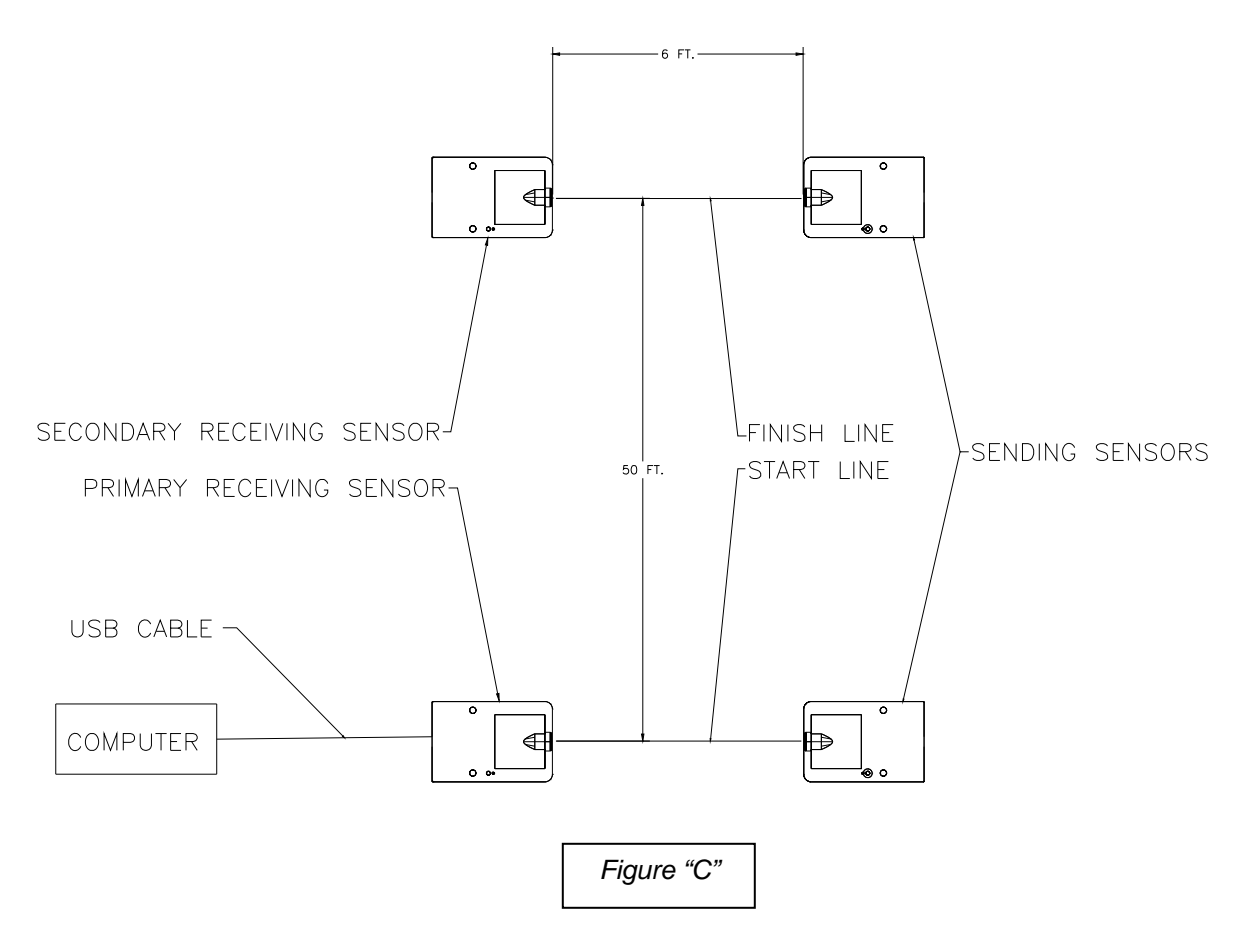

## System Setup (cont'd)

Once the devices are in place, simply connect the cable on the secondary receiving sensor to the pigtail connector on the primary receiving sensor. Turn on the power switch on each of the sending sensors. The red LED on the top should blink. There is no connecting cable between the sending sensors.

With the devices placed and the software installed on your PC, you can connect the system to your PC via the included USB interface cable. The green LED's on both receiving sensors will illuminate when proper connection is made.

#### *\*NOTE\**

Depending on devices/software installed in the past, your PC may or may not claim it has "Found new Hardware". If the PC finds new hardware, it will be installed automatically. *Be sure and wait for this process to complete* before running the Speed Check software.

## Using the Speed Check System

Before using the system the sensors must be aligned. This is a quick simple process. From the main screen, click the "Set Alignment" button. The sensor alignment dialog will be displayed. From here both the start and finish sensors can be aligned. Select "Start". When the sensors **are aligned** the dialog will display a **GREEN** square. When they are **NOT aligned**, the dialog will display a **RED** square. Move the sensors until the red screen is displayed. Repeat this procedure for the "Finish" sensors.

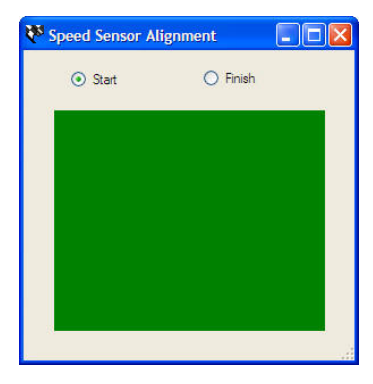

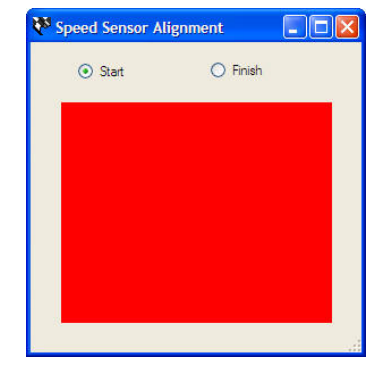

**Aligned Not Aligned**

## Using the Speed Check System (cont'd)

From the **File** menu, select "Setup". The following screen will be displayed:

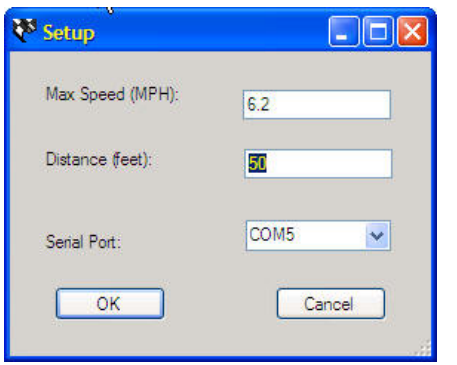

**Max Speed (MPH):** Enter the maximum allowable speed. The software will "beep" and display speeds faster than this setting in RED on the display.

**Distance (feet):** Enter the distance between the "Start" and "Finish" line sensors. This setting is critical in order to maintain accuracy. The default is 50 feet. See figure "C" for more information.

**Serial Port:** The serial port setting is automatic. There should be no need to alter this setting.

Once you have the correct settings, click OK.

## Using the Speed Check System (cont'd)

#### *The Startup Screen:*

This screen is displayed When the software starts and **the system is ready to go**. Elapsed time in Second is displayed here During the check

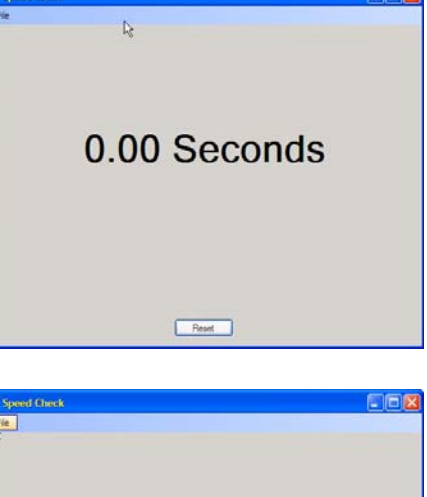

#### *Finish Line Screens:*

This screen is displayed once The user passes the "Finish Line" sensors. It depicts Elapsed time (in seconds) Along with the top speed Displayed in black if the user *Does not exceed* the maximum speed.

This screen is displayed when the user passes the "Finish Line" sensors. It depicts Elapsed time (in seconds) Along with the top speed Displayed in red if the user *exceeds the maximum* speed.

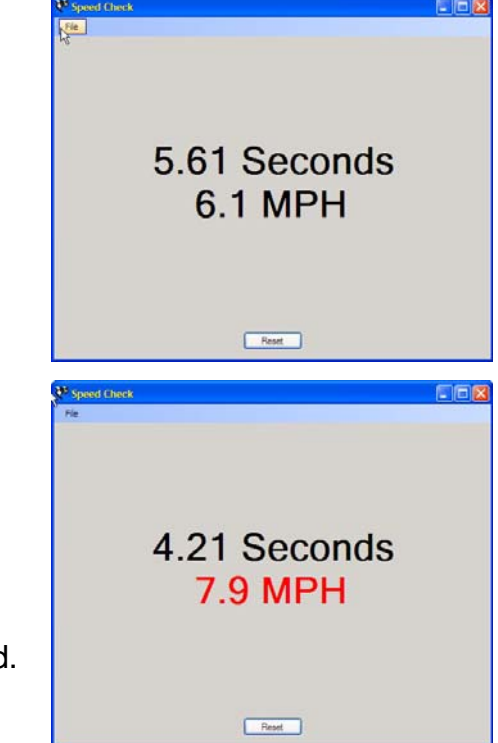

#### *\*NOTE\**

If the timer is running and the finish line is crossed, the timer will stop and automatically start from "0" if the start line is crossed again. However, the timer will not restart if already running unless the Reset button is pressed or the finish line is crossed. If the timer is accidentally started, simply click the reset button.

## **System Requirements**

#### *Computer:*

Windows XP SP2 or later

#### *Power:*

Qty (16) "AA" batteries.  $-$  (8) in each sending sensor.

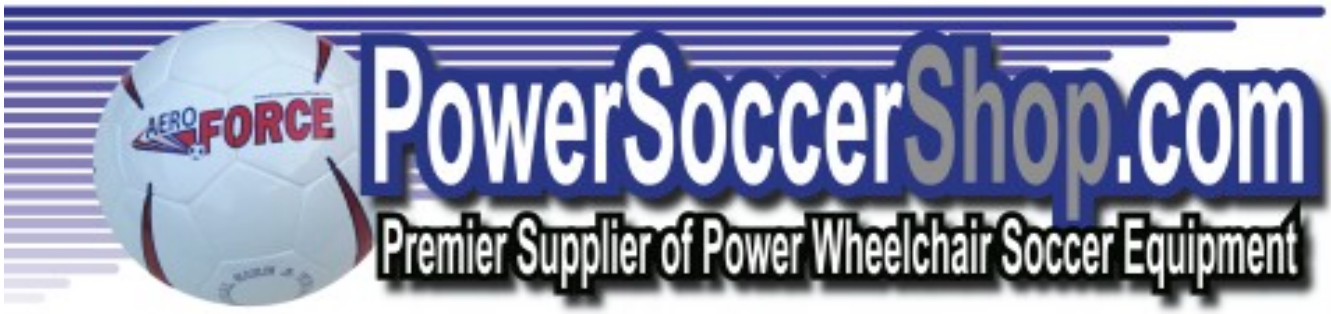

*Speed Check*  (2011) Power Soccer Shop 612.803.4153 *http://www.powersoccershop.com* 

All Rights Reserved